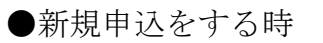

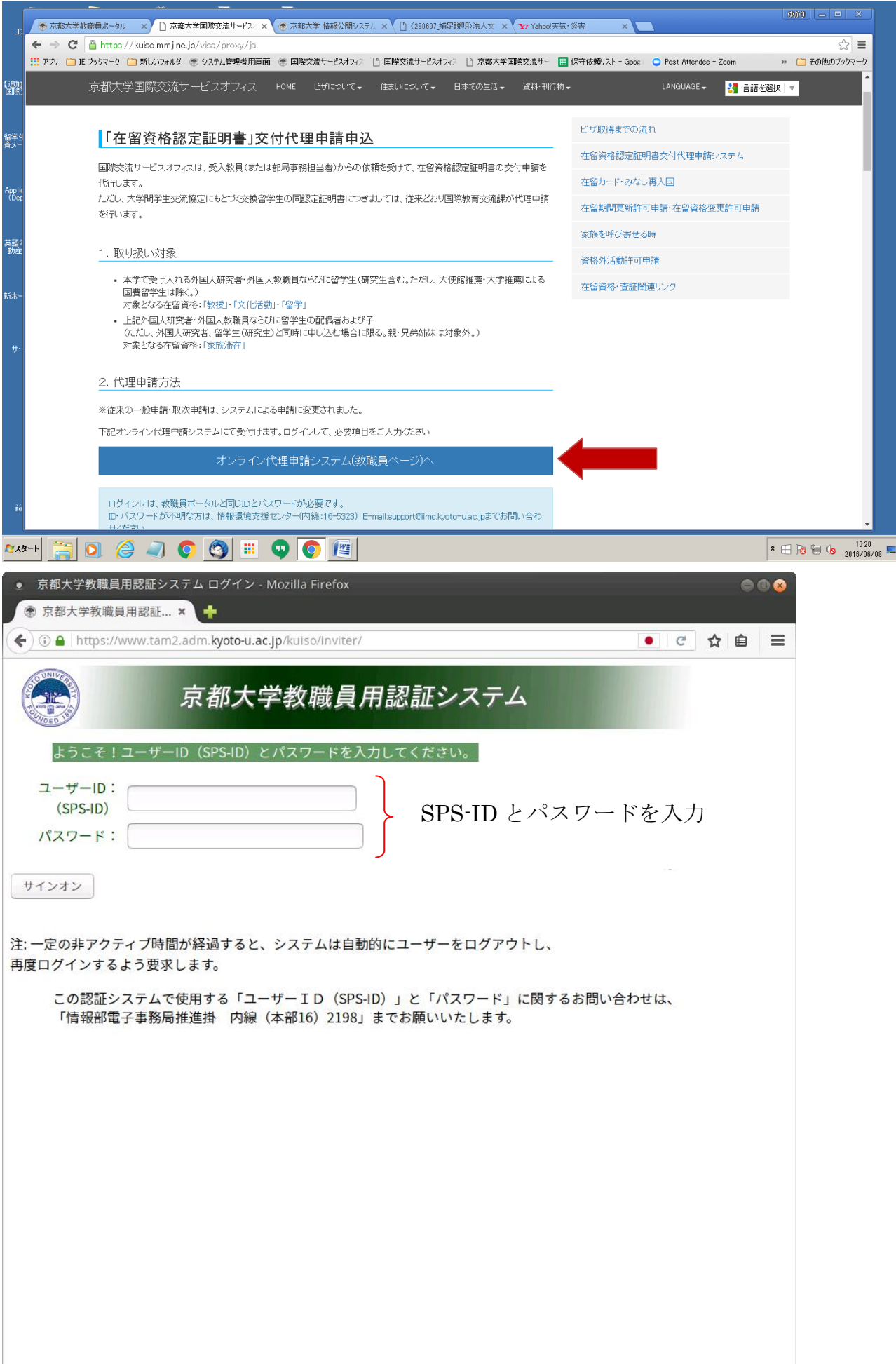

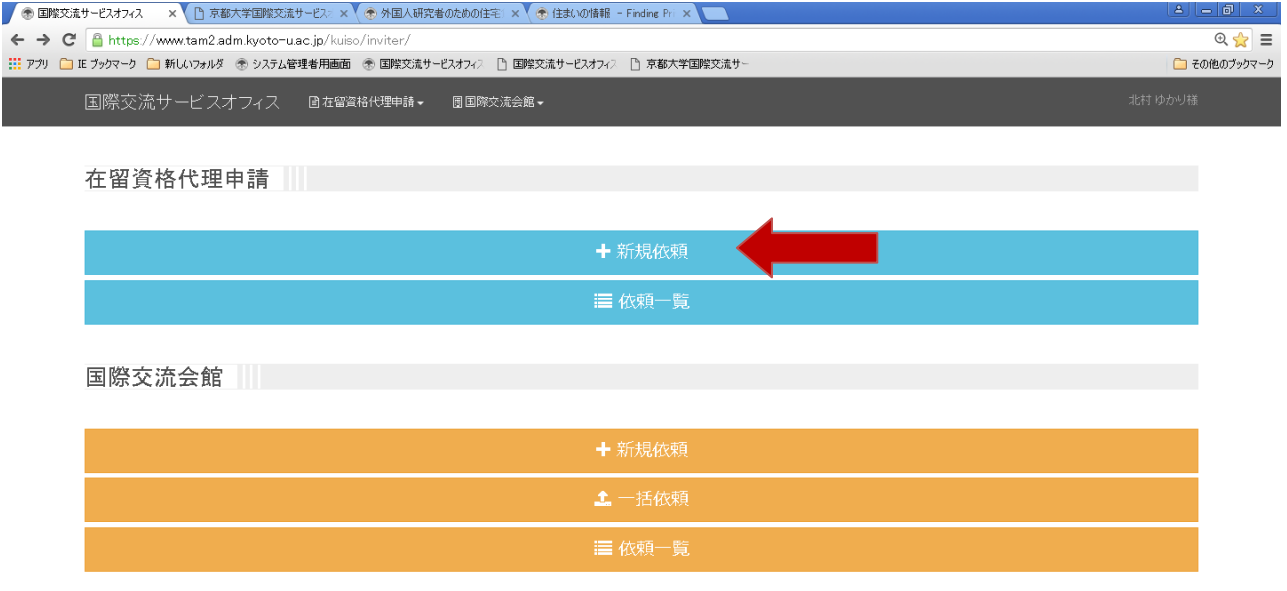

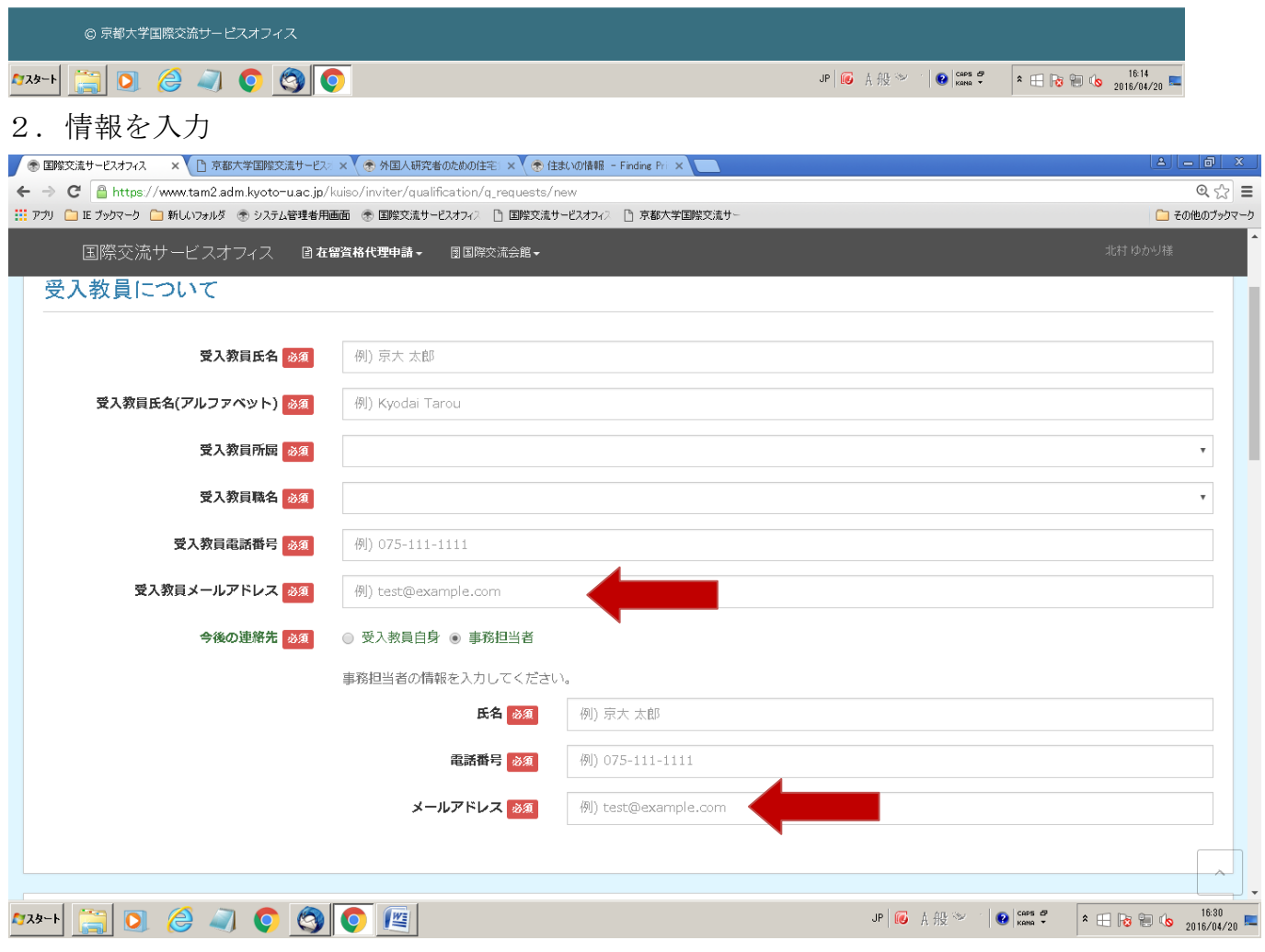

入力されたメールアドレス宛てにサービスオフィスから申請受理・進捗状況メールが送信されま す。

# 情報入力画面 つづき

(例1)外国人留学生

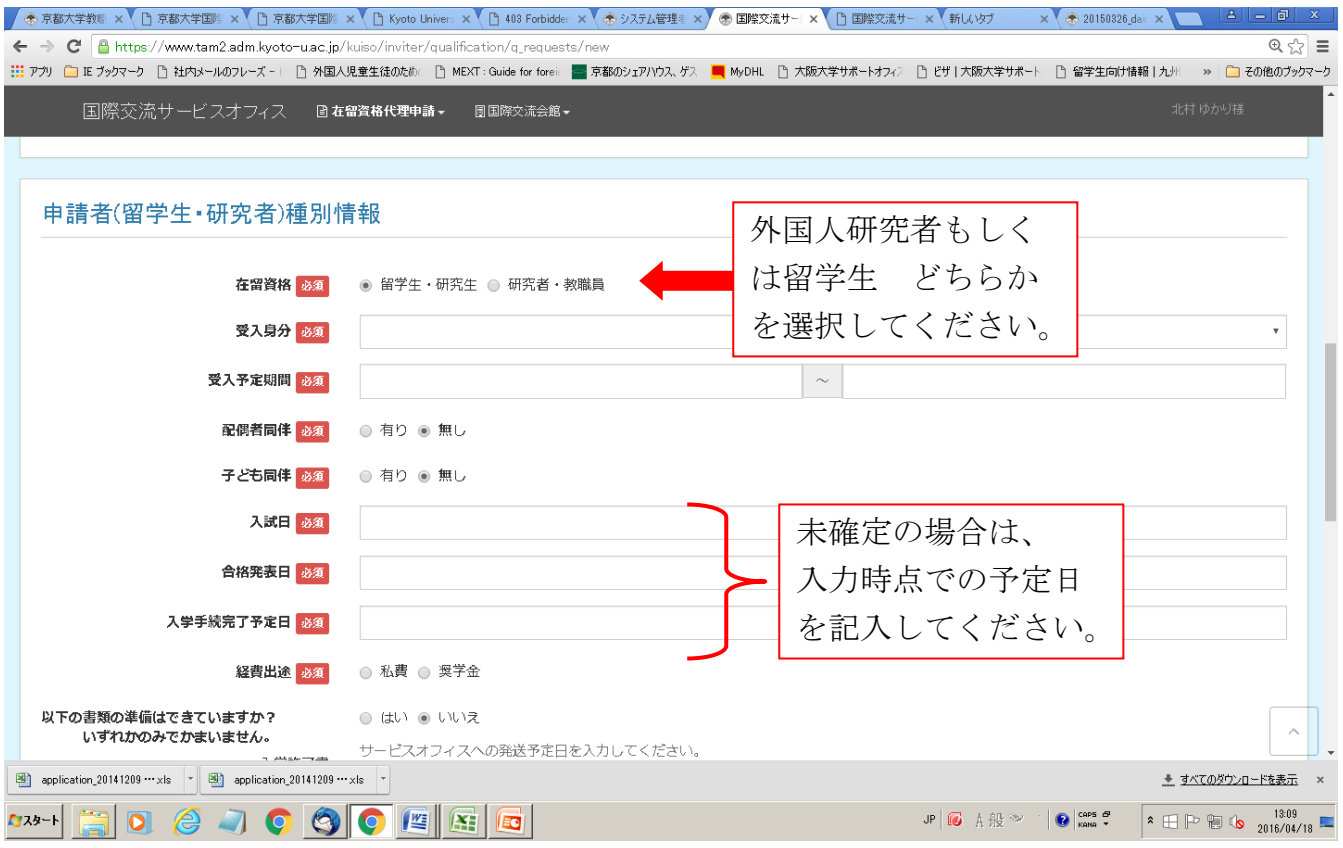

## (例2)外国人研究者

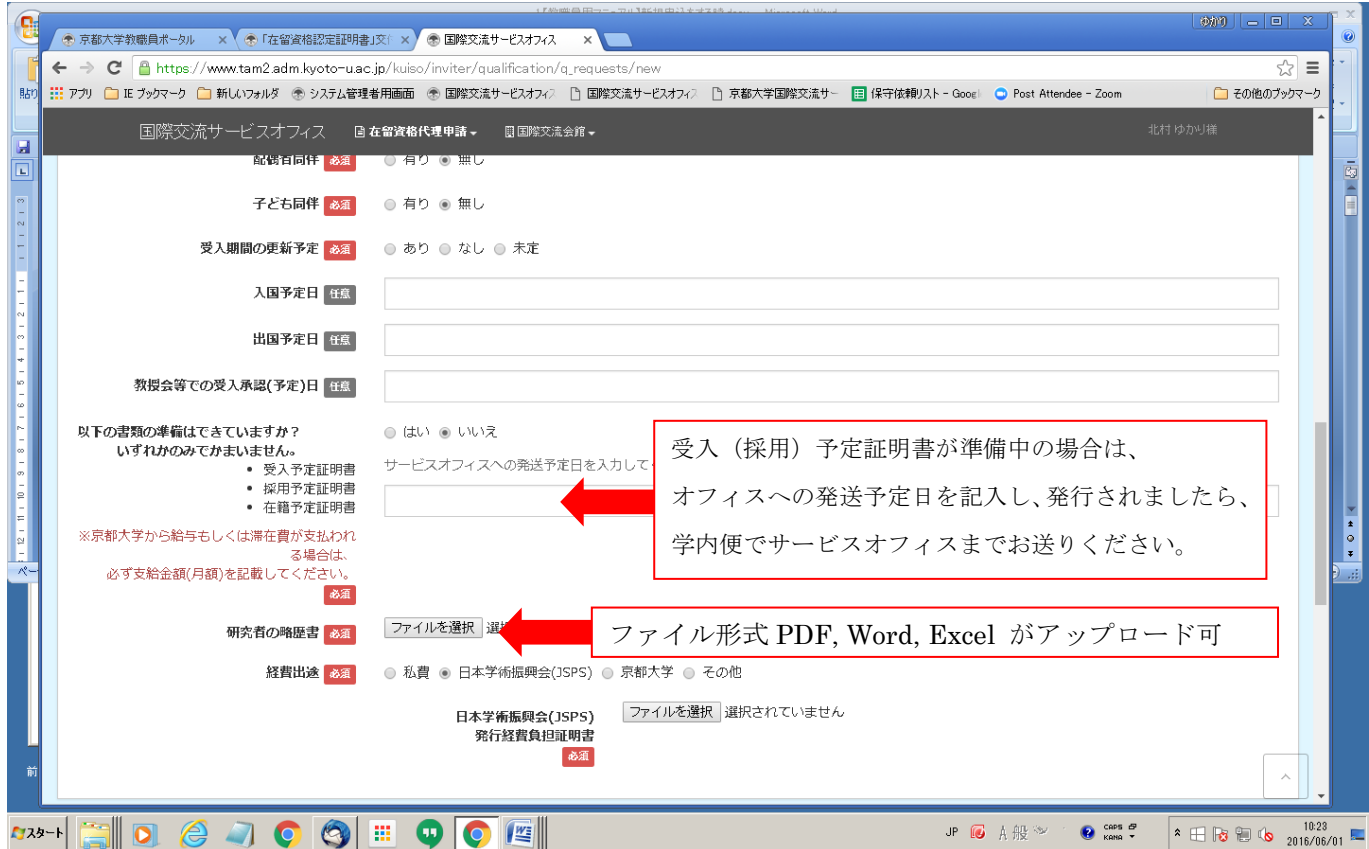

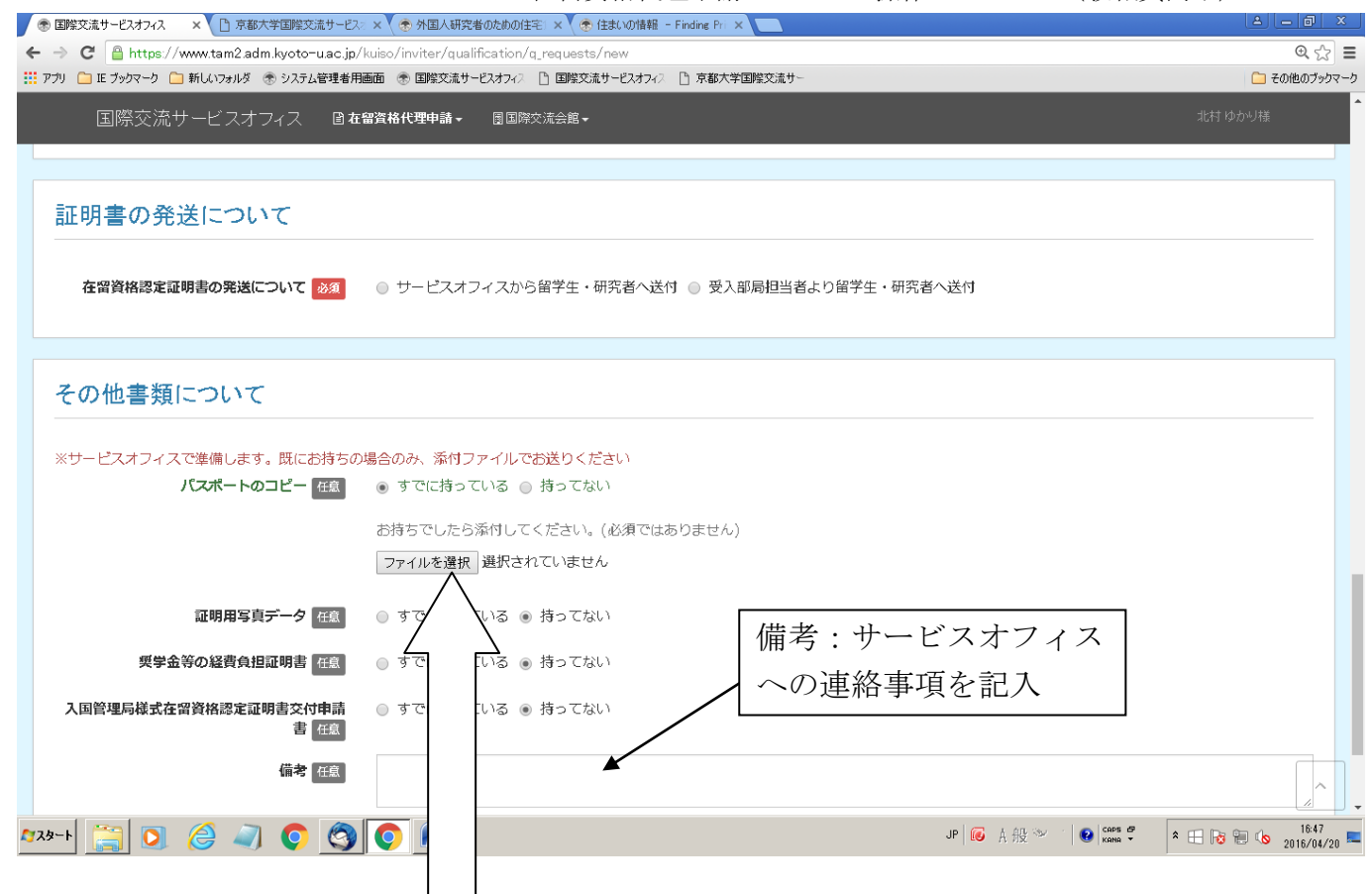

既にお持ちの場合のみ、「ファイルを選択」からシステムにアップロードしてください。 サービスオフィスで出力し入国管理局へ提出いたします。

### 3.入力した申請情報を確認して、送信

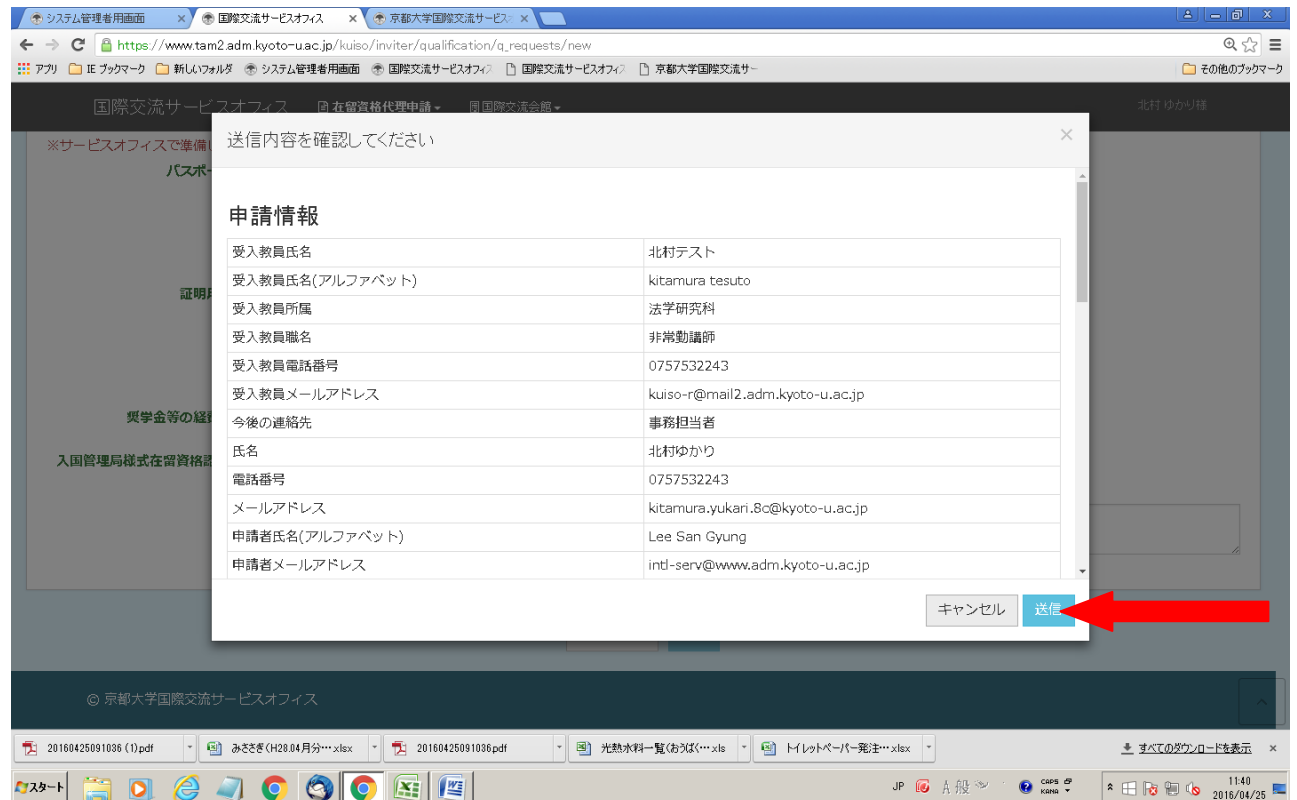

在留資格代理申請システム 操作マニュアル(教職員向け)20160701 【サービスオフィスへ申請情報の送信が完了した時】

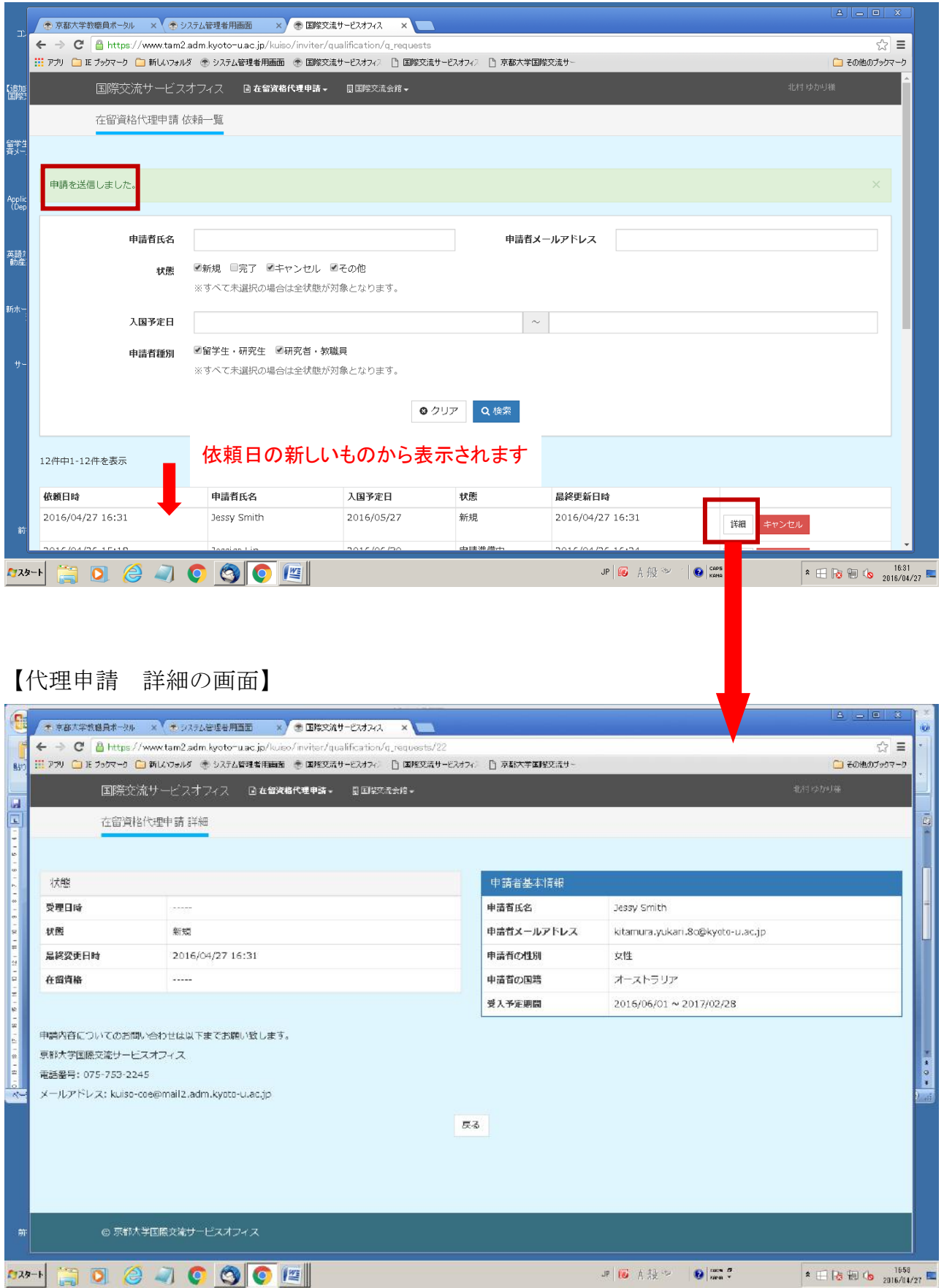

在留資格代理申請システム 操作マニュアル(教職員向け)20160701

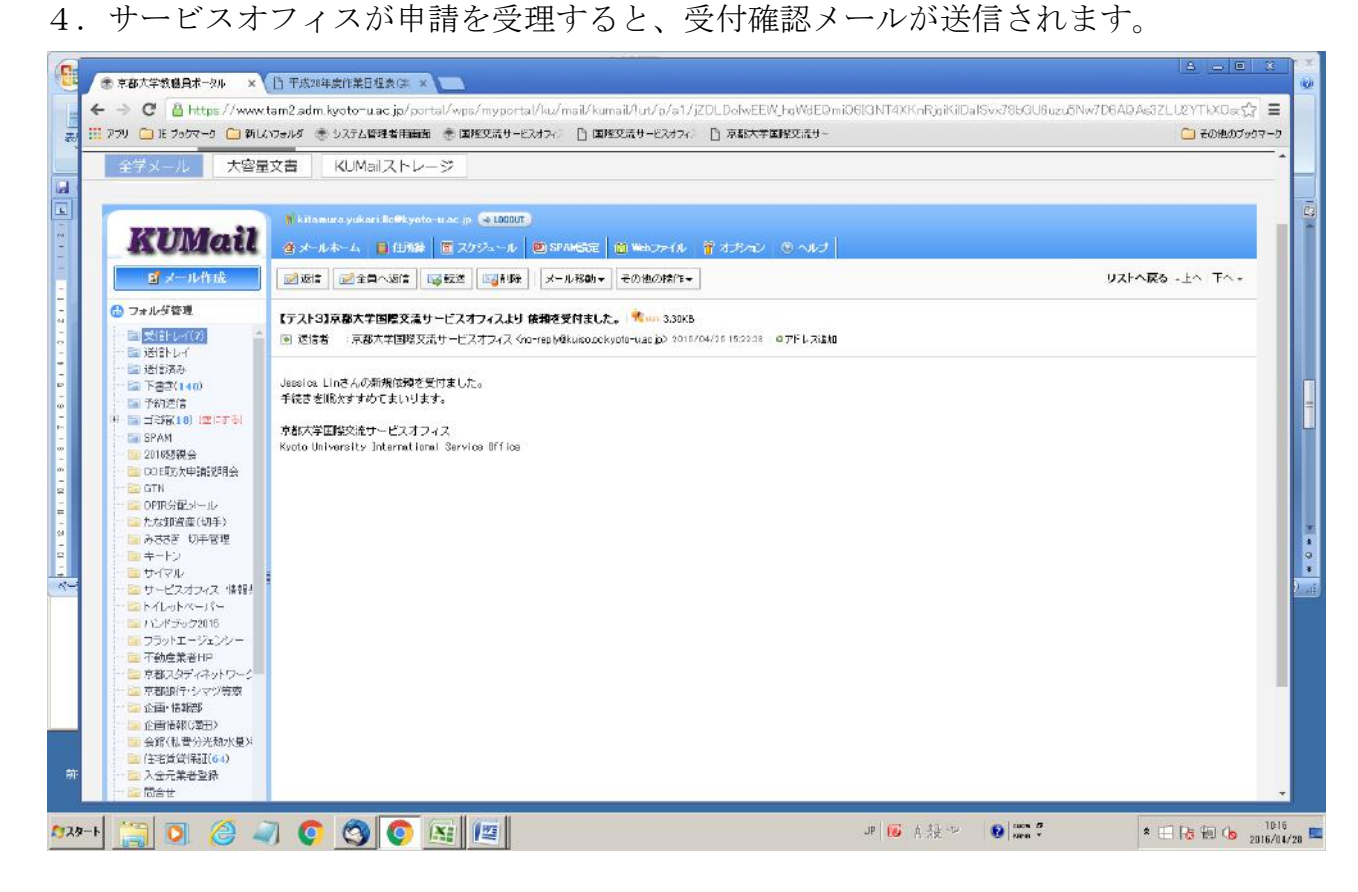

#### ■進捗状況を確認する時

【サービスオフィスホームページもしくは教職員ポータル業務リンクからアクセス】

(例)サービスオフィスホームページ

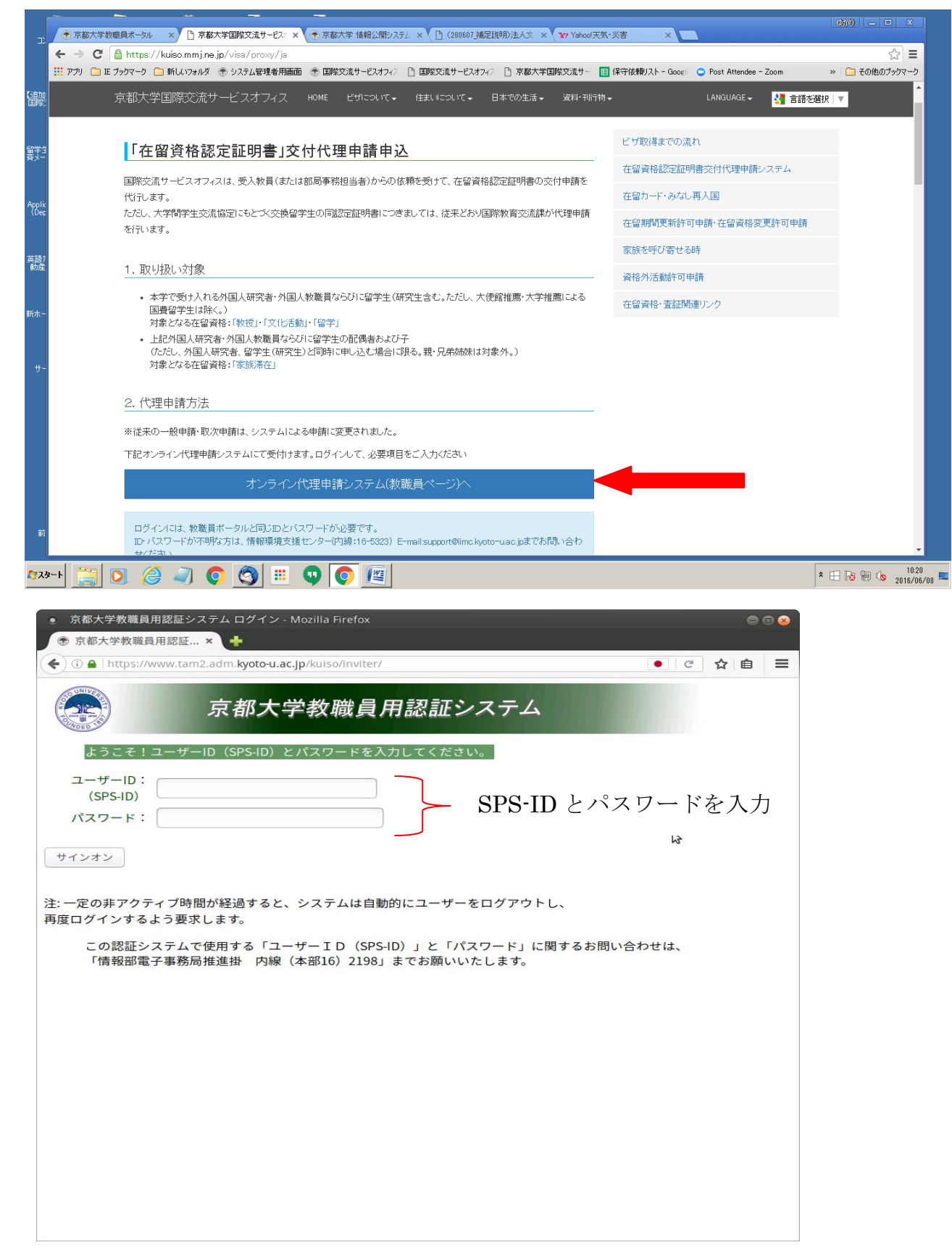

(注意)新規依頼の情報入力をされた方の SPS-ID でログインしてください。 事務担当者の SPS-ID で新規依頼をした代理申請の進捗状況は、事務担当者以外の方が 確認することができません。

【受入教職員画面 トップページ】

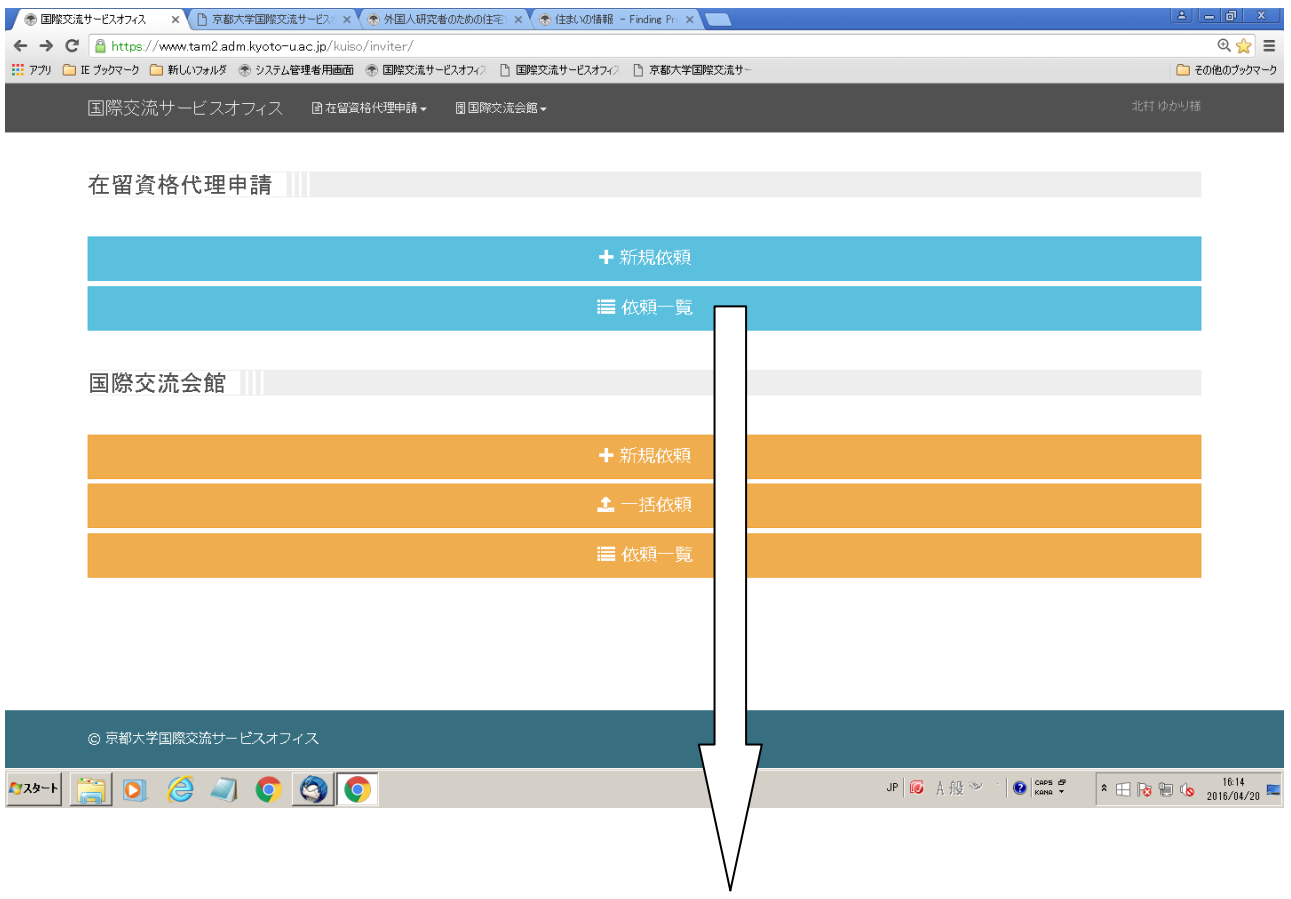

### 【在留資格代理申請・教職員依頼一覧画面】

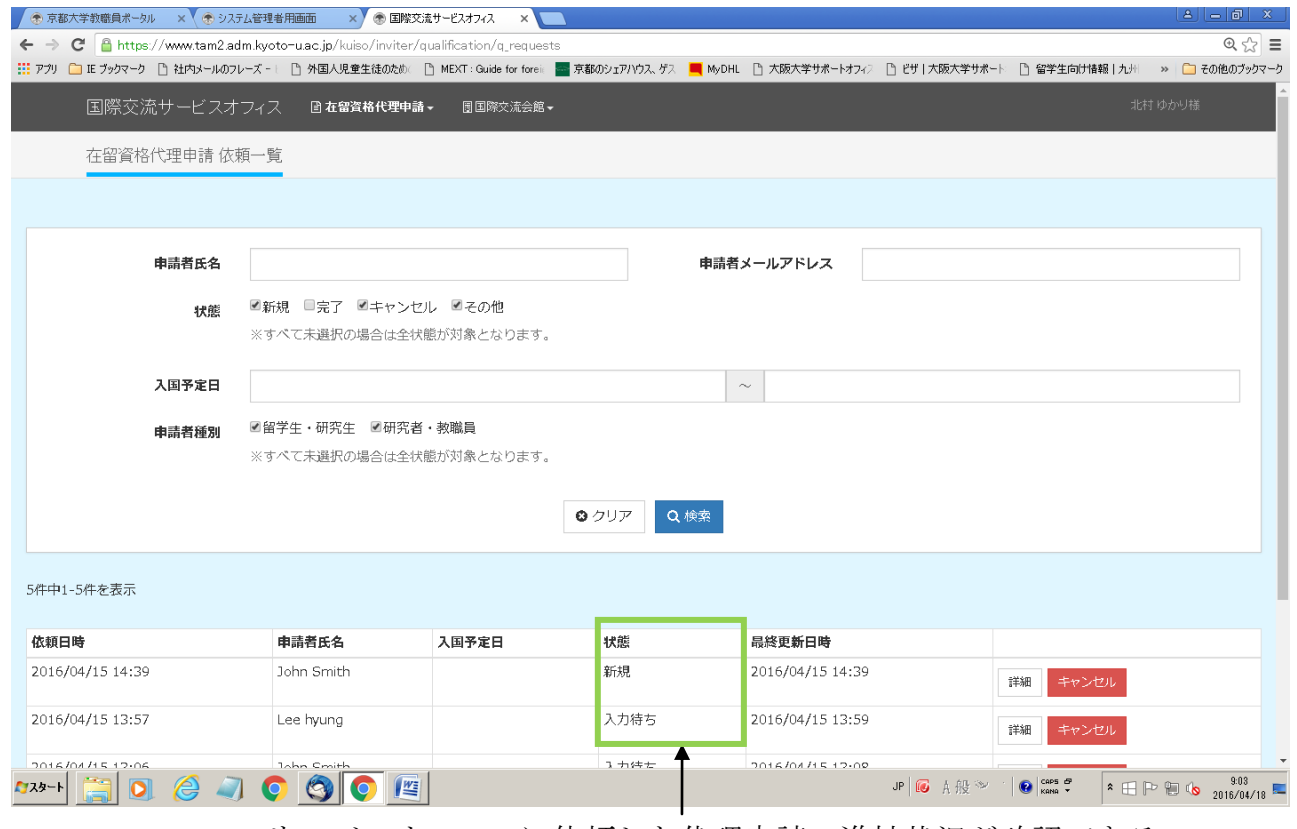

サービスオフィスに依頼した代理申請の進捗状況が確認できる

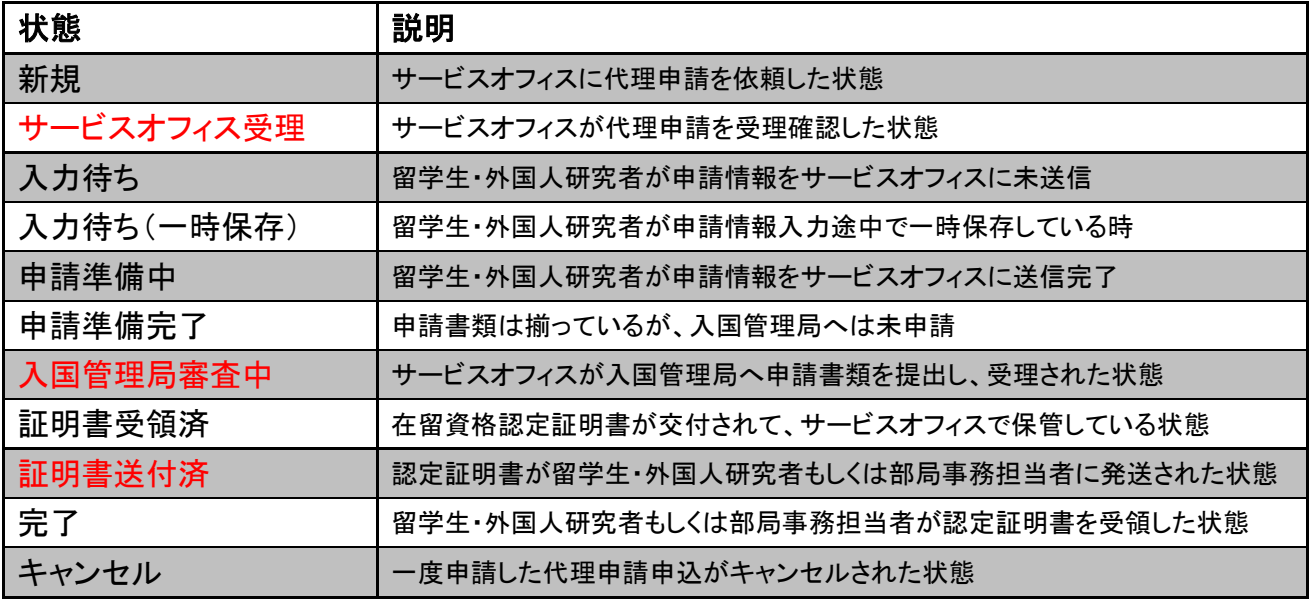

赤字:サービスオフィスから進捗状況メールが届きます。